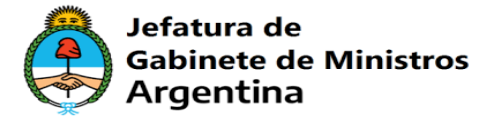

## VINCULAR OTP

1) Ingresar en la Plataforma<https://firmar.gob.ar/RA/> debe colocar el cuil y la contraseña de acceso

## **Bienvenido**

Ingrese los siguientes datos:

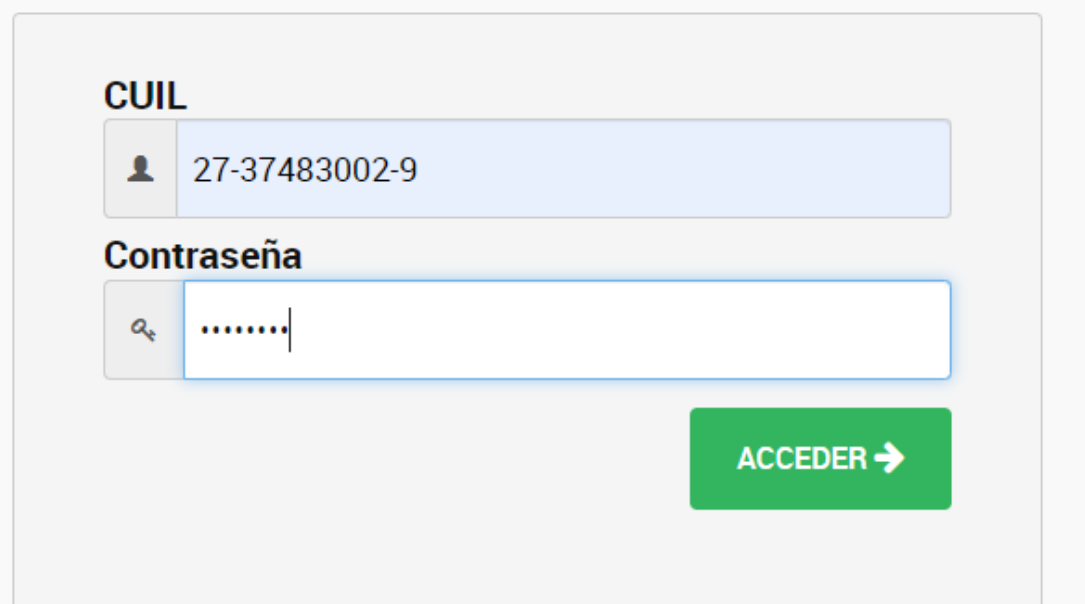

2) Automáticamente mostrara esta pantalla una vez que ingresen:

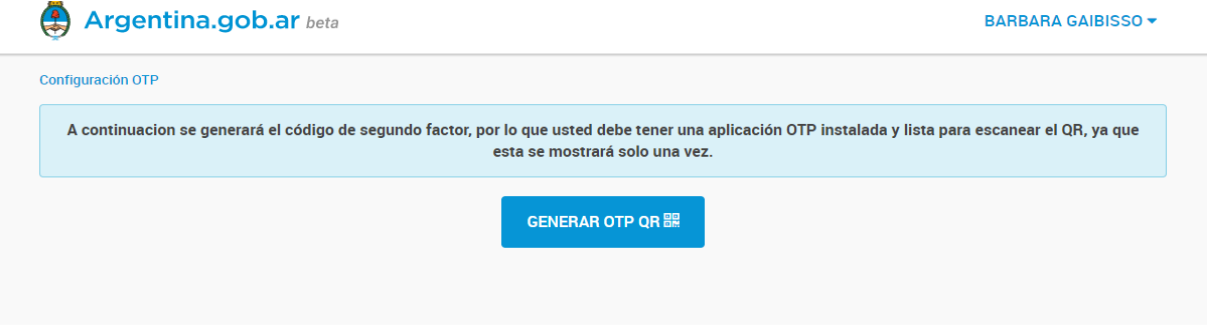

3) Acá debe abrir el aplicativo y presionar en "Generar OTP QR"

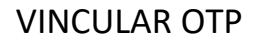

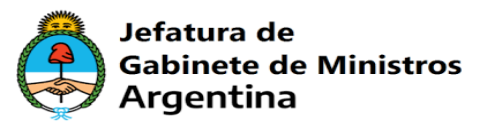

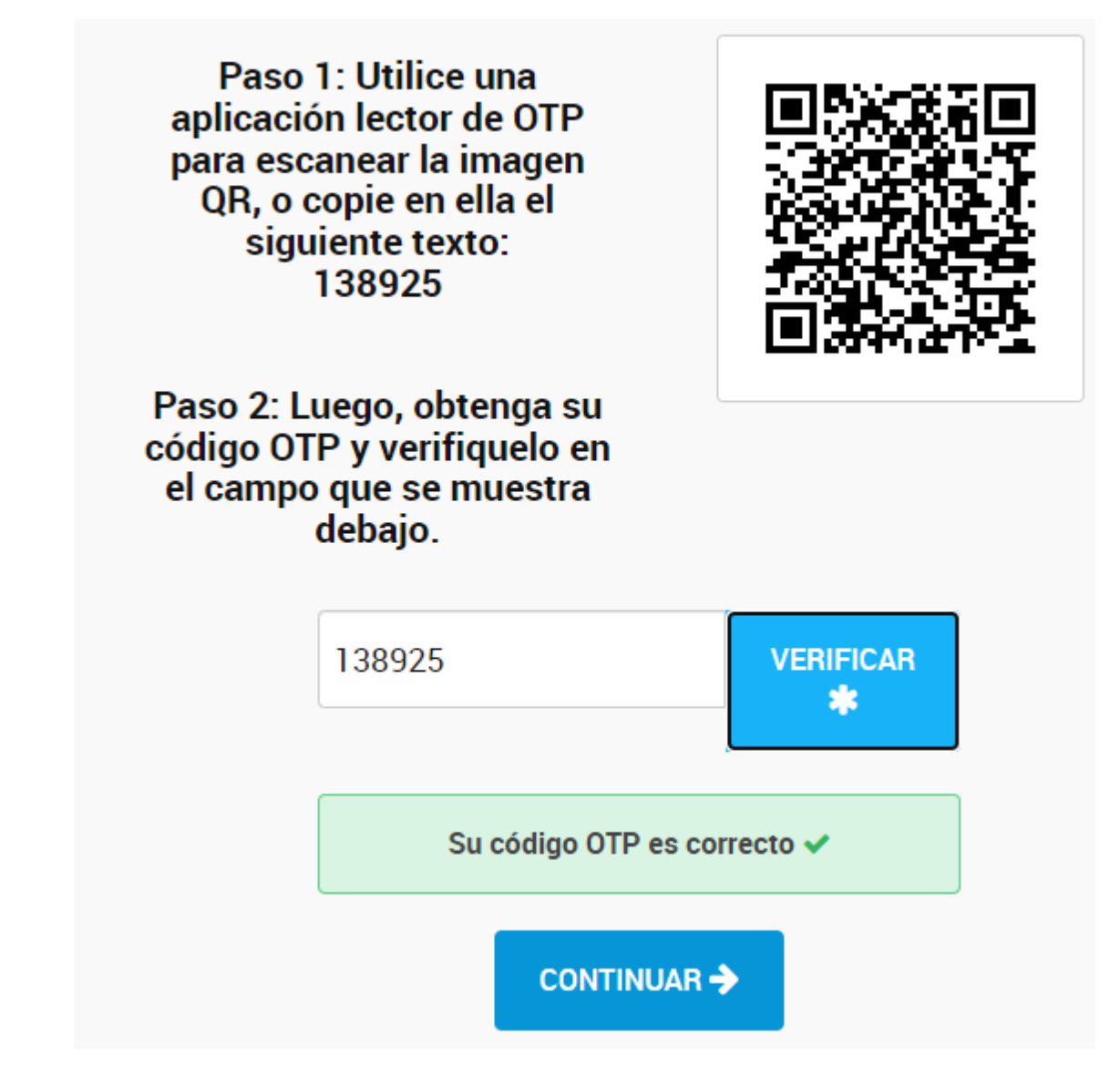

- 4) Escanear el código QR, luego debe colocar el código y presionar en verificar, por ultimo darle en continuar
- 5) Listo el OTP se vinculó, se recomienda ingresar en<https://firmar.gob.ar/firmador/#/> firmar un documento de prueba, le va a pedir cuil y la contraseña de acceso, luego colocar el código OTP, por ultimo subir el documento en PDF y colocar el pin, esto es con el fin de determinar que su firma quedo bien.